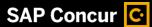

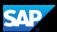

## Booking a Rental Car (Mobile iPhone)

You can use the SAP Concur mobile application to make travel reservations. In this example, you will see how to book a car.

1. To book a rental car, on the SAP Concur home page, press the **Travel** icon.

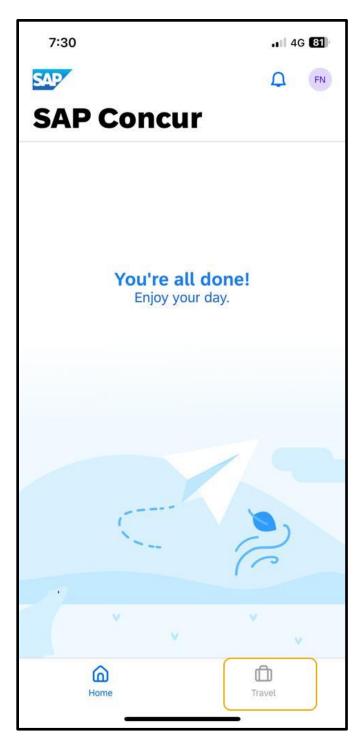

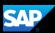

2. Next, select **Book a Trip** (top right corner of the screen).

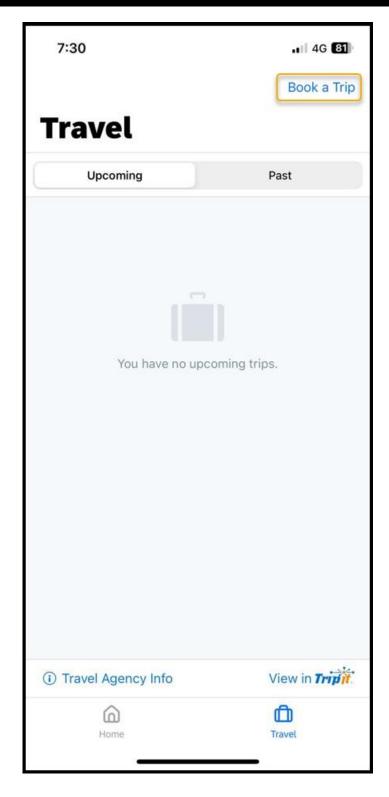

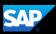

3. To start your rental car search, press Car.

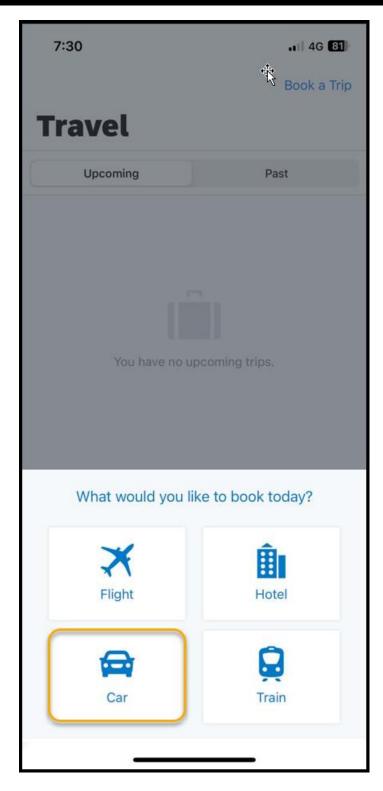

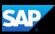

4. Press the **Airport Location** field, search and select the appropriate location.

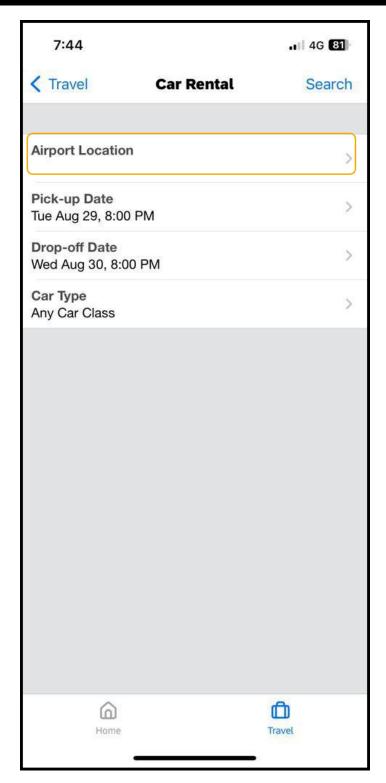

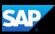

5. Select the appropraite **Pick-up**, and **Drop-off** date and time

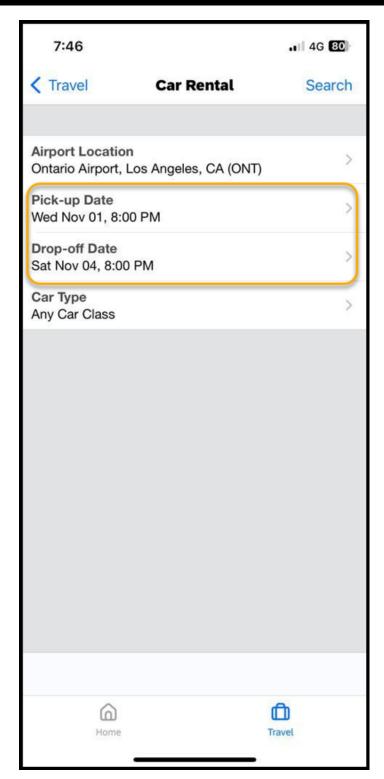

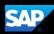

6. Select the **Car Type**, and then press **Search**.

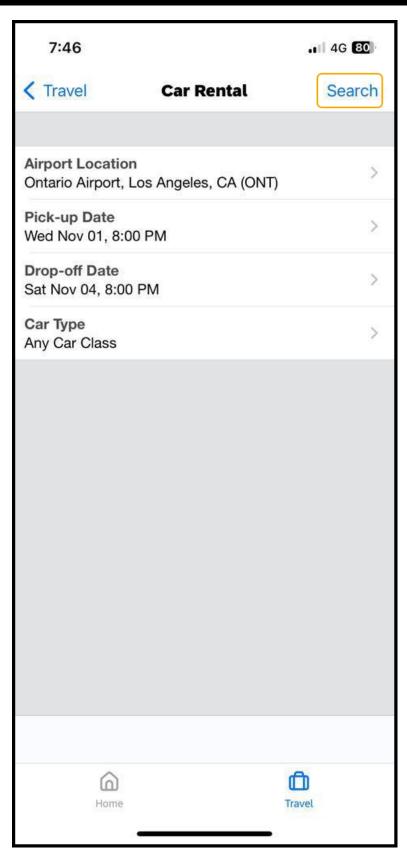

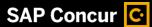

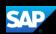

The rental car search results are displayed. You can scroll down to view additional options.

7. Select the rental car that you want to reserve.

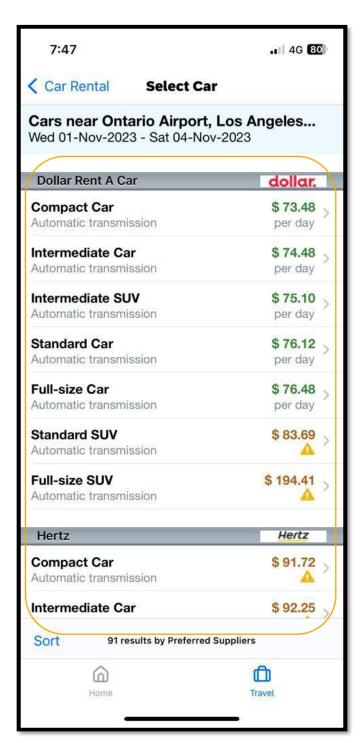

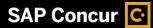

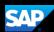

You will see the **Car Details** for your selection.

8. Press Reserve to continue.

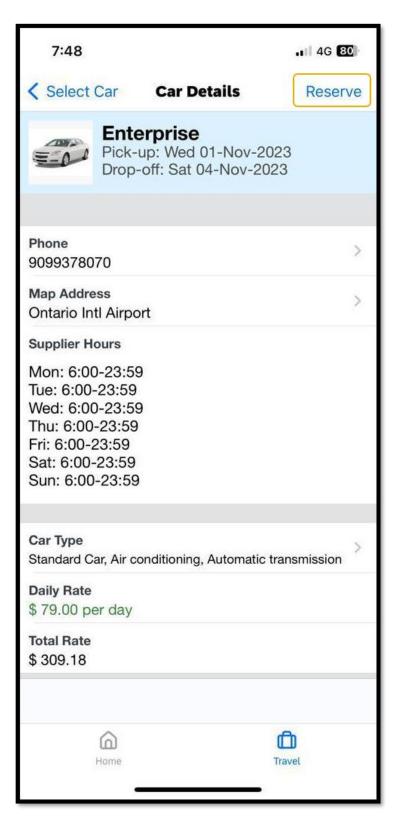

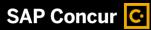

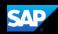

9. Press **OK** to confirm your selection. The rental car reservation is added to your trip.

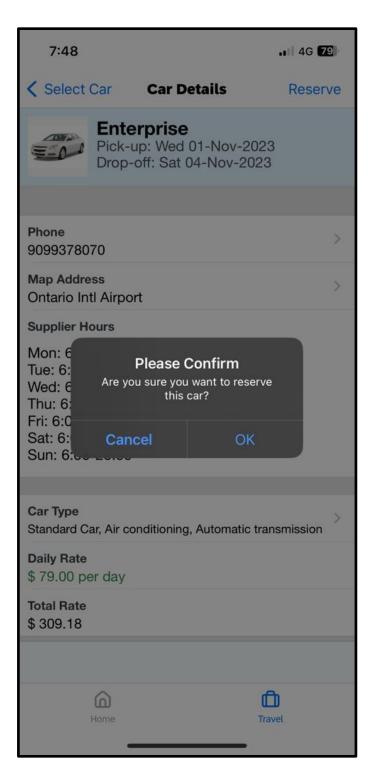

Last updated: 03 October 2023